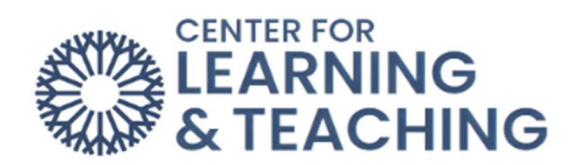

## Creating a Cengage Account

1. Go to login.cengage.com.

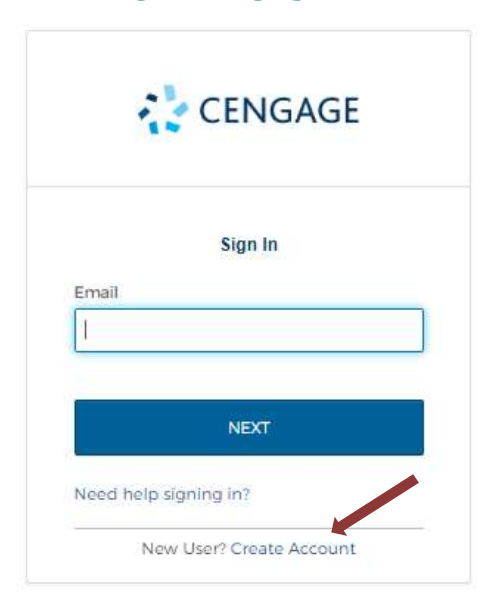

2. Click Create Account, then click Instructor.

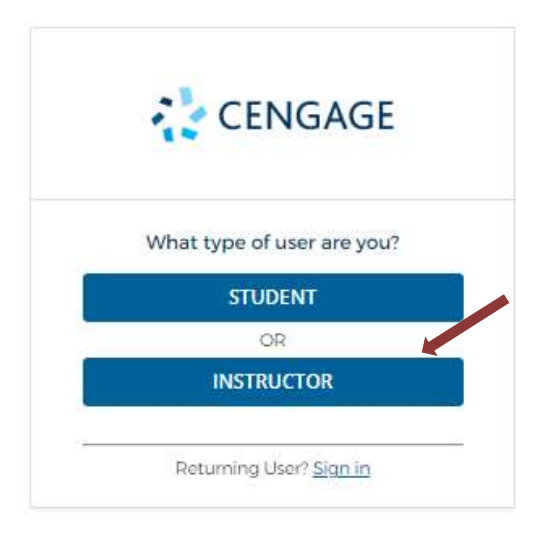

Page 1

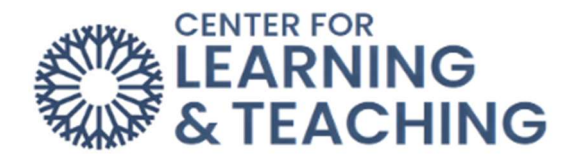

3. When asked if you teach at a US higher education institution, click Yes.

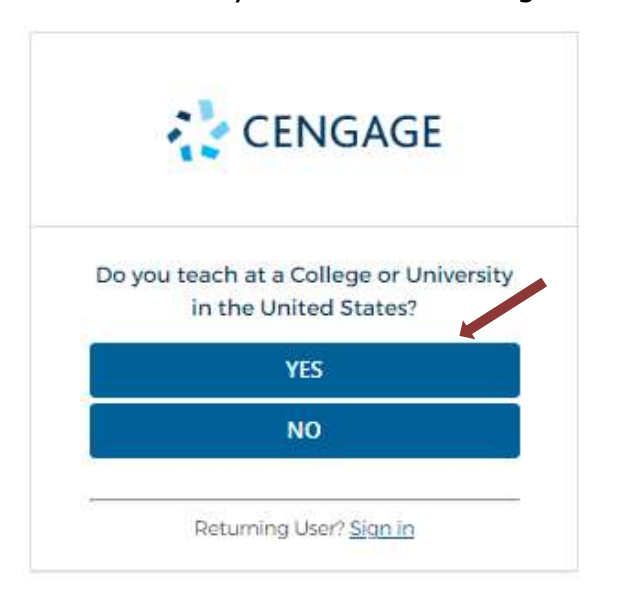

4. Enter your institutional email address and click Next.

Use the same email address you use to sign into **Moodle**.

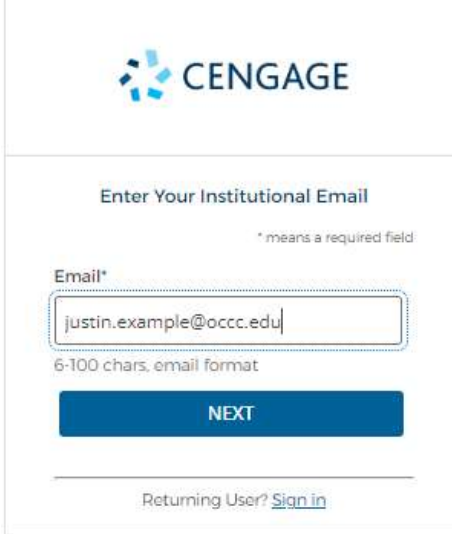

Page 2

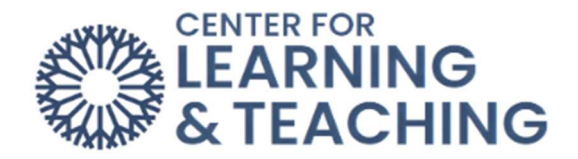

5. Enter the requested information and select your institution.

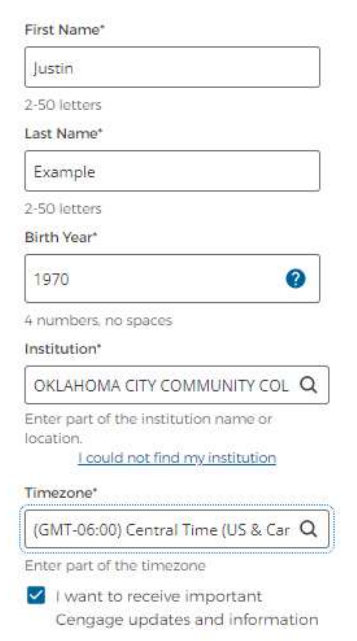

5. Read and accept the Terms of Use and Privacy Policy.

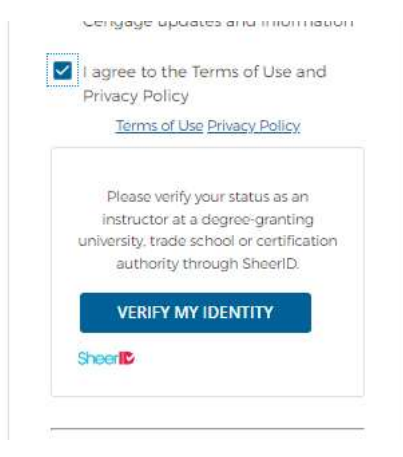

6. Click Verify my Identity.

Cengage uses SheerID to verify your identity and prevent fraudulent account creation. Many users are instantly verified.

7. If you are not instantly verified, SheerID will email you for more information.

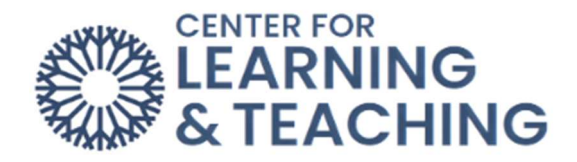

a. Open your email from SheerID and click Click here to provide additional information.

The SheerID Document Upload page opens.

b. Upload a document showing current employment at your institution.

Acceptable documents include:

- A link to a faculty list on your institution's website
- A copy of your instructor ID card
- A recent pay stub
- c. Click Submit.

You will be notified of your results in the next 20 minutes.

d. If your identity is not verified, you can resubmit proof of identity two more times.

If SheerID cannot verify your identity, the Cengage customer support team will attempt to verify your identity manually. You will receive email updates on your status.

- 8. Cengage sends you an activation email. If your identity has not been verified, you cannot access instructor-only features.
- 9. Open the activation email and click **Activate Cengage Account**.

Your account is created.